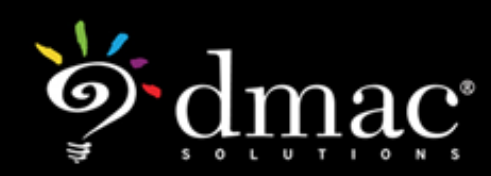

# Creating a Test in TAG

Log-in to DMAC Solutions<sup>®</sup> at https://www.dmac-solutions.net. Home Tests Items Passages \*Your user-name and password will be given to you by your site district administrator. **Tests Click on TAG to enter the application Once you've entered the TAG application, choose Tests from the menu as seen here. Items Passages Graphics** 

## **Icons: List of Tests**

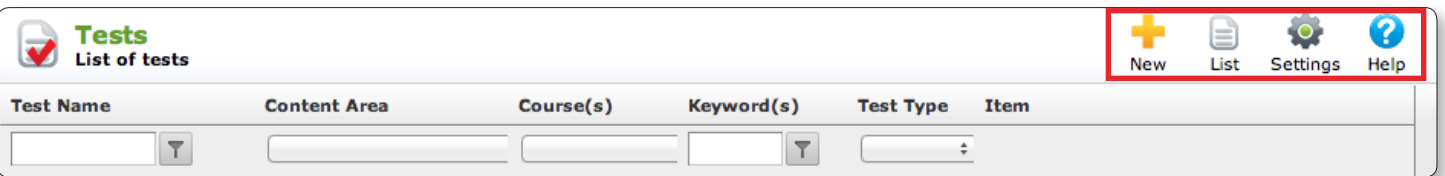

- Click **New •** to create a new test
- Select the List  $\equiv$  to view all tests that have been created
- Click the **Settings**  $\bullet$  to establish print settings for your test
- Select the **Help ?** for tips about the features on the List of tests page

**Note:** Users can create custom tests in TAG or select from a library of pre-bundled assessments including TEA released tests. Skip to page 10 for more information.

## **Creating a New Test in TAG**

Click **New** 

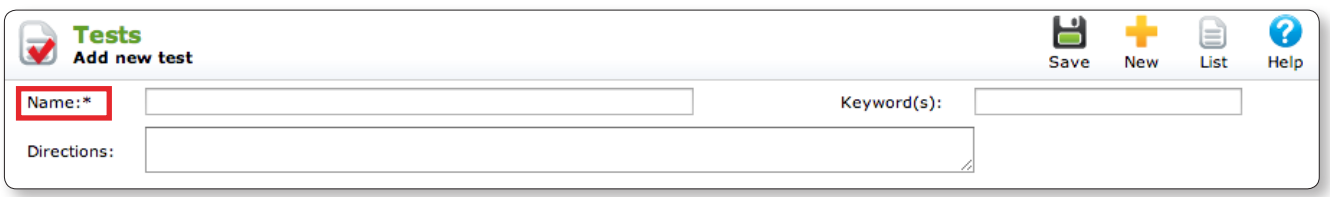

• The test **name** is the only required field. **Keyword(s)** and **Directions** may also be added if the user prefers these options. If the user enters keywords, separate the words or phrases by commas.

## **Add Items to Test**

#### **Add Test Items Q** preview **F**add  $\blacksquare$  filter  $\blacklozenge$  reset  $\bullet$  edit Click **add** to attach assessment items to your test. Select the **Content Area** and course from the drop-down menu.

- • To add items in Spanish to your test, select **Spanish** from the drop-down menu. Otherwise, the default language will be set to **English**.
- • Select the **SE Year**. **Note:** Defaults to current Student Expectations unless otherwise set by District Administrator.

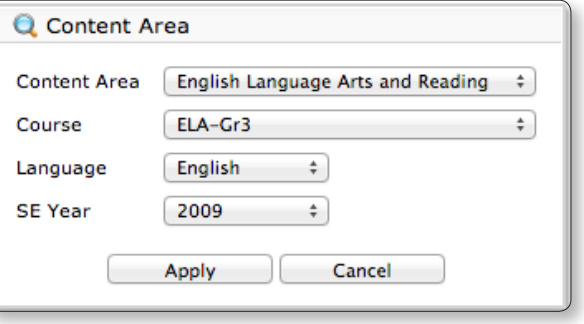

• Click **Apply**.

All the items in the application for the selected content area and course will appear in the window.

## **Column Headings**

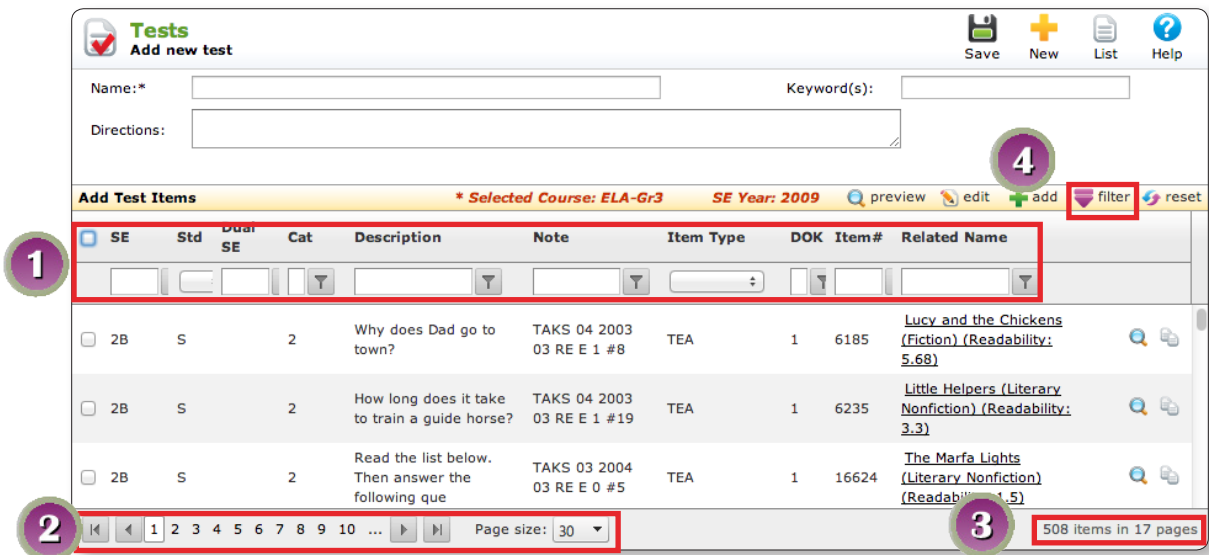

- 1. Click on Column Headings (e.g., **SE**, **Std**, **Dual SE**, etc.) to sort information. Type into the filter boxes or use drop-down arrows to filter information for each column.
- 2. The bar at the bottom of the page will show **how many pages** of items are available.
- 3. The **number of items** will also be noted in the bar at the bottom on the right.
- 4. Select **filter** to add additional selection criteria for items. Filter selections are not required. See the following page for more information.

## **Filtering Items**

- After clicking **filter** a pop-up box will appear with selections to help narrow your list.
- • You may filter by **Multiple Student Expectations** by selecting the SE's from the drop-down menu.
- • Click **apply**.

**Note:** When searching for items, **reset** will clear the selected filters.

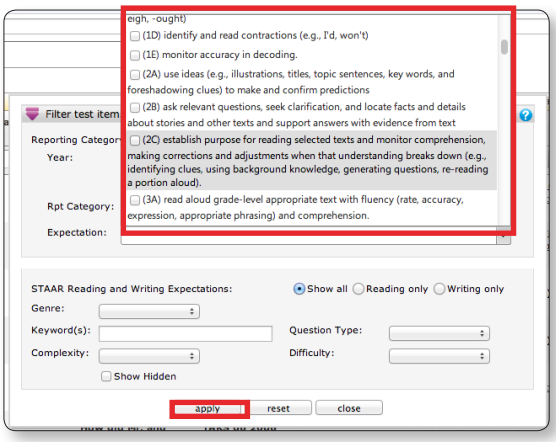

## **Previewing Items**

**Note:** Make sure you have your **pop-up windows** enabled in your internet browser before clicking the preview icons.

Preview individual items by clicking on **preview**  $\mathbb Q$  at the far right end of each item.

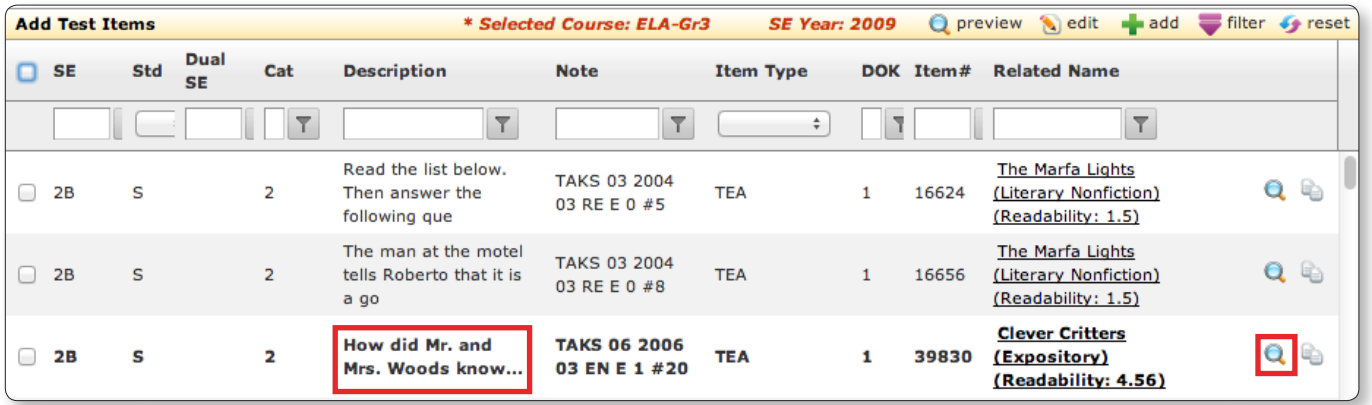

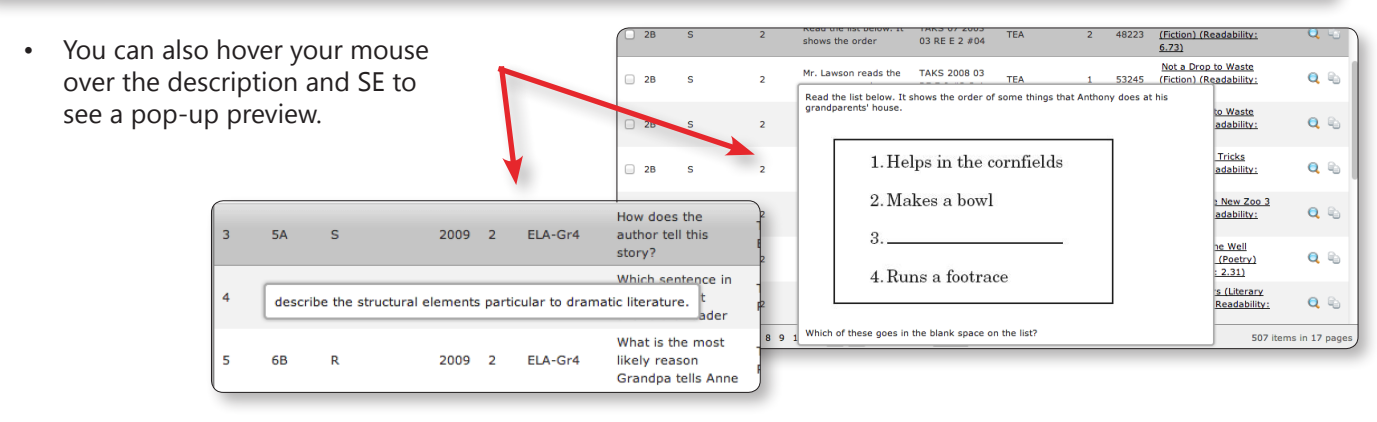

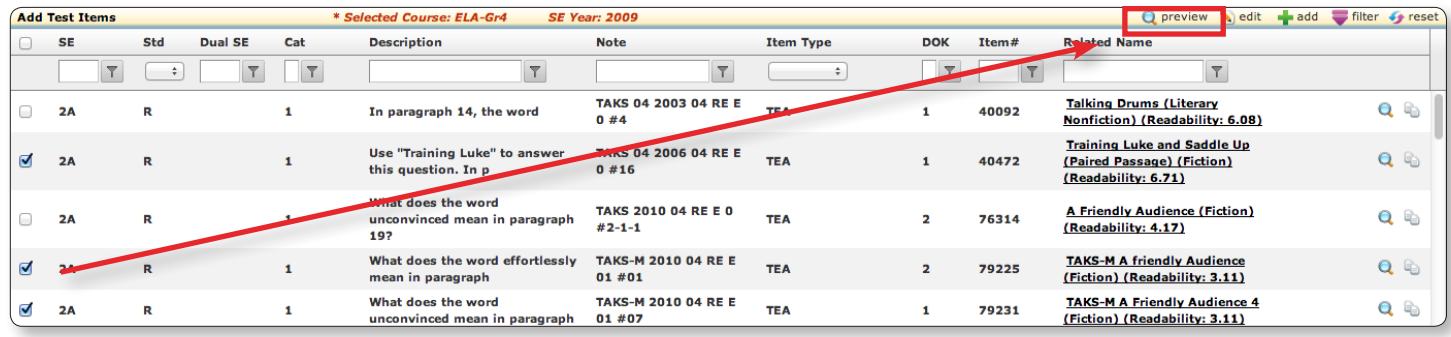

Place a check mark in the box to the left of the items you wish to view. Click **preview**  $\bigcirc$  on the yellow bar to view all selected items.

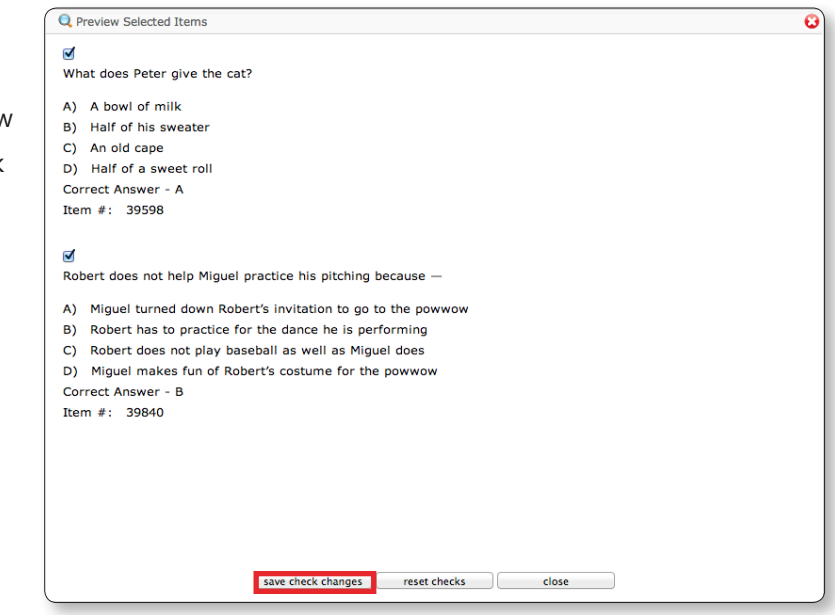

Selected items will appear in a pop-up window

- • As you review items, you can un-check them if you do not want to attach the items to your test.
- • Click **save check changes** to add only the checked items to your test.

#### **Select Items for Your Test**

Check the box to the left of the items you wish to add to your test. All the items on the current page may be selected by checking the box at the top left of the window near the column headers.

• **Note:** Some of the items in the list may be **bold**. This means that those items already exist on another test that you have created.

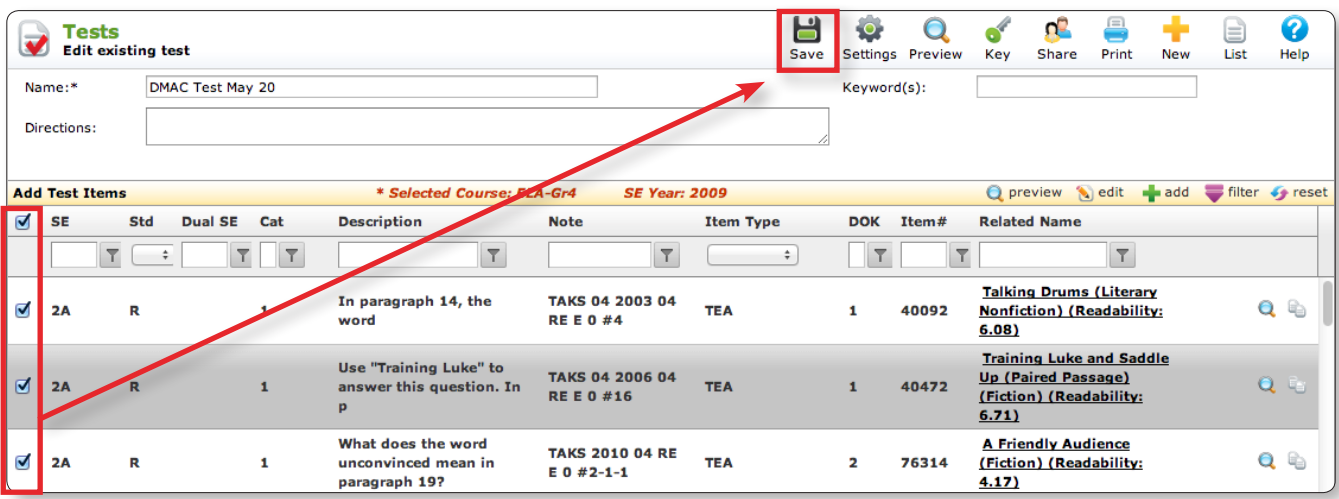

• Select save **the same that items** selected. You will see a message indicating that the test information has been saved.

## **Copy/Edit Items while in Add Items Screen**

While selecting items for your test, you can copy existing assessment items to modify them for your test while still in the **Add Items** screen.

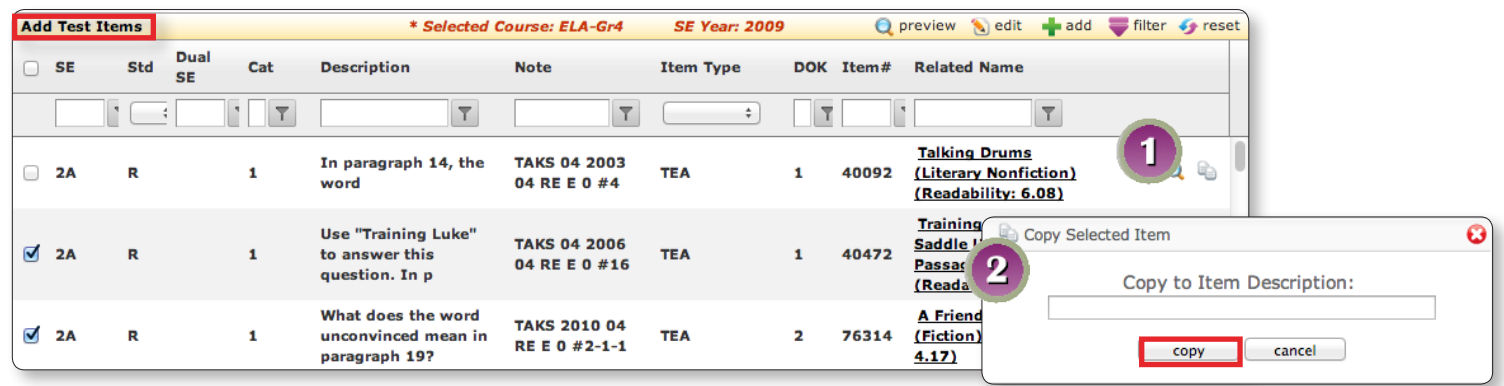

1. Click on **Copy**  $\equiv$  to the right of the assessment item.

item to your test

2. Rename the item and click the **copy** button. The item will automatically open in a new window.

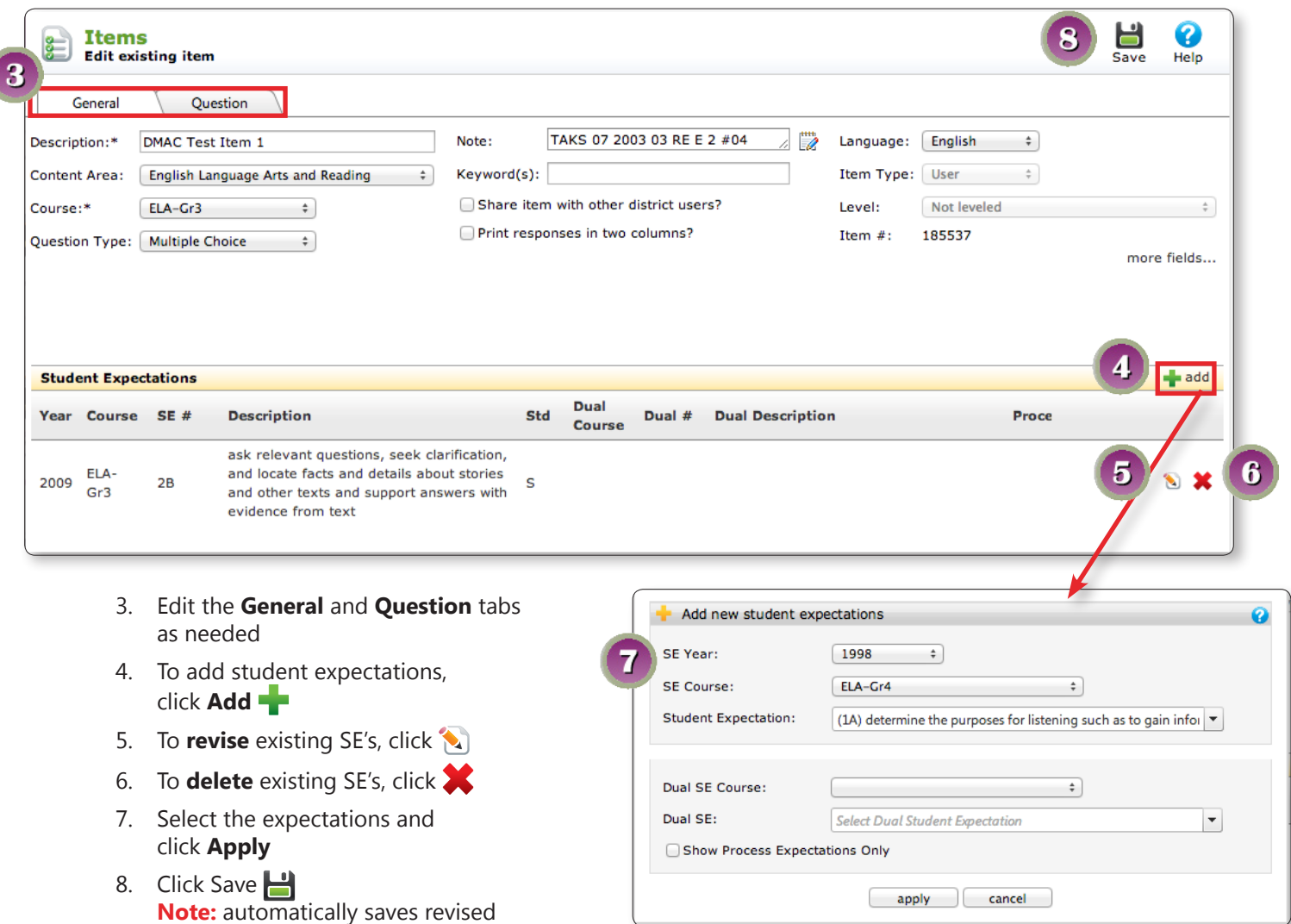

О О П

#### **Preview, Delete, Renumber and Revise Test Items**

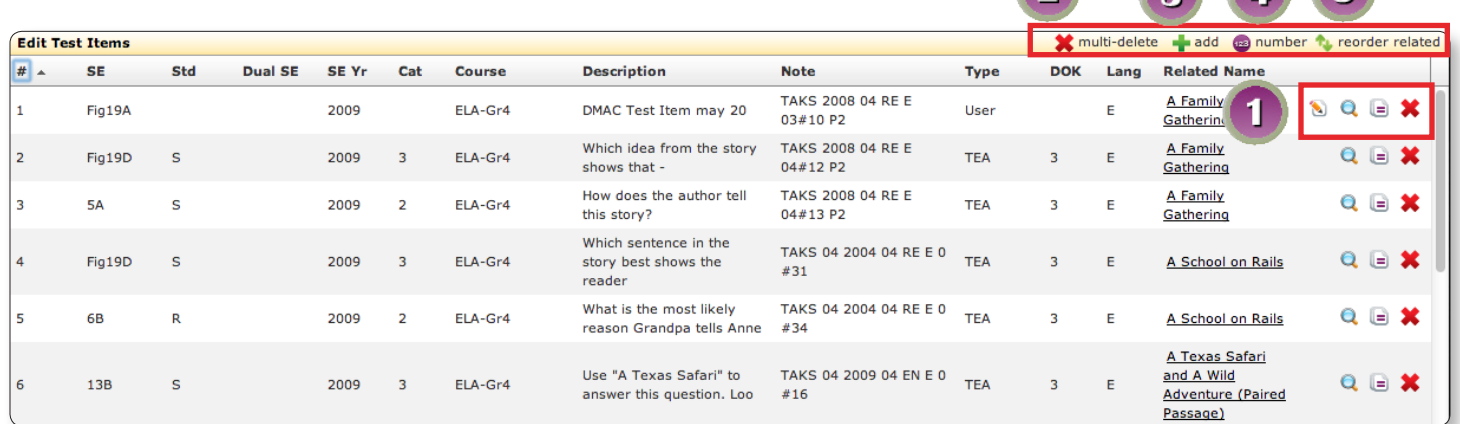

- 1. Once items have been saved to the test, the selected items will appear in the window. Preview individual items by selecting **preview**  $\mathbf{Q}$  to the right of the individual item. The item may also be deleted from your test by selecting **delete .** To revise an item select **1**. To replace and revise an item select **.**
- 2. Click **multi-delete** to delete multiple items from your test at one time. Select the items you wish to delete by checking the box to the left of the item and click **delete**.
- 3. To add more items select **add** . Choose a **content area** and **course**. Click **apply**. This will allow you to return to the **Add Test Items** page and make additional selections if needed. Refer to **Page 2**.
- 4. You can also change the order of the items on the test by clicking on **number 123**.
	- • You may either manually type the numbers into the boxes to reorder the items or you may click on the dots to drag an item to a new position.
	- Click **Save** to save the changes made to the order of the items.
	- Choose **reset numbers the reset the order** of the items back to the way they were originally.
- 5. You can change the order of the passages and all related items by clicking **Reorder Related 1.** Click on the dots by the number and drag and drop to reorder. Click **Save**.

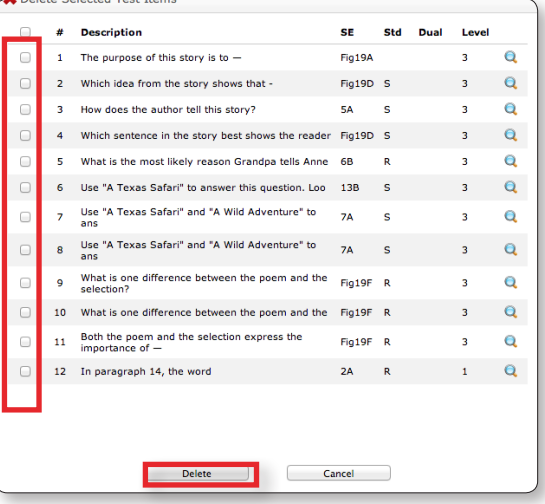

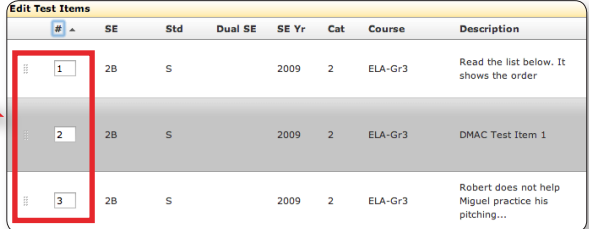

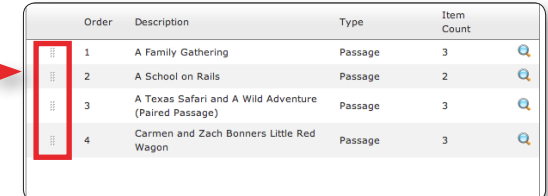

## **Test Icon: Print Settings**

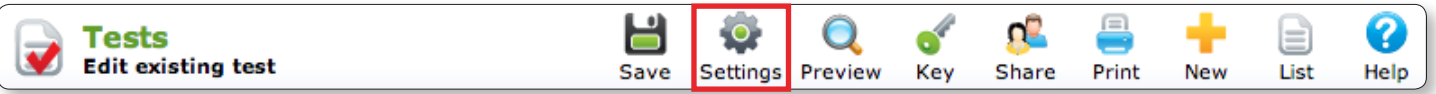

• Customize your print settings for your test by clicking on the **settings** icon located at the top right

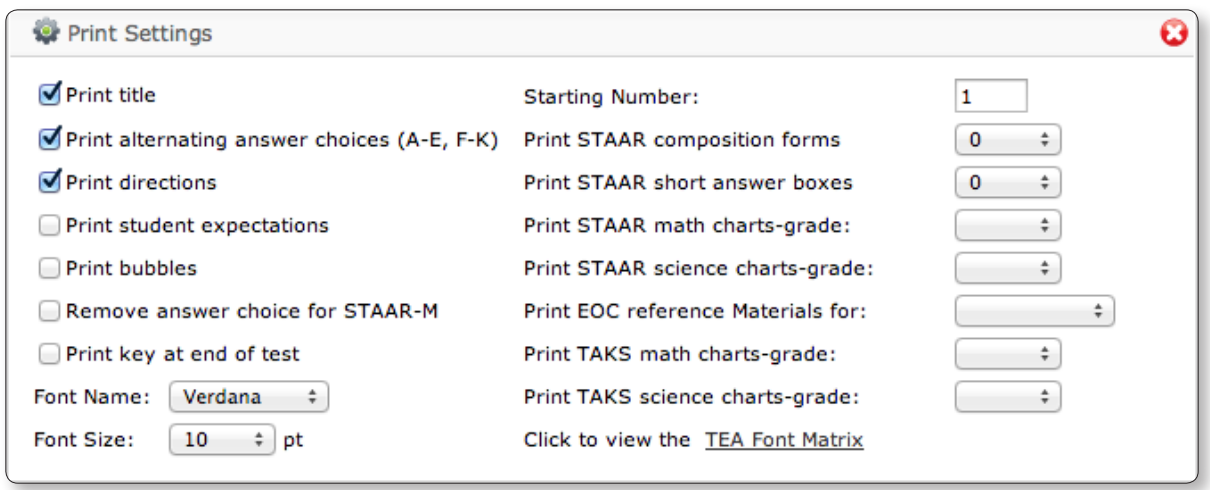

- • Choose the print settings preferences by checking the preference boxes
- • Choose **reset** to clear the list, and revise
- • **Note:** Print settings will reset when you close your browser

## **Test Icons: Preview Test**

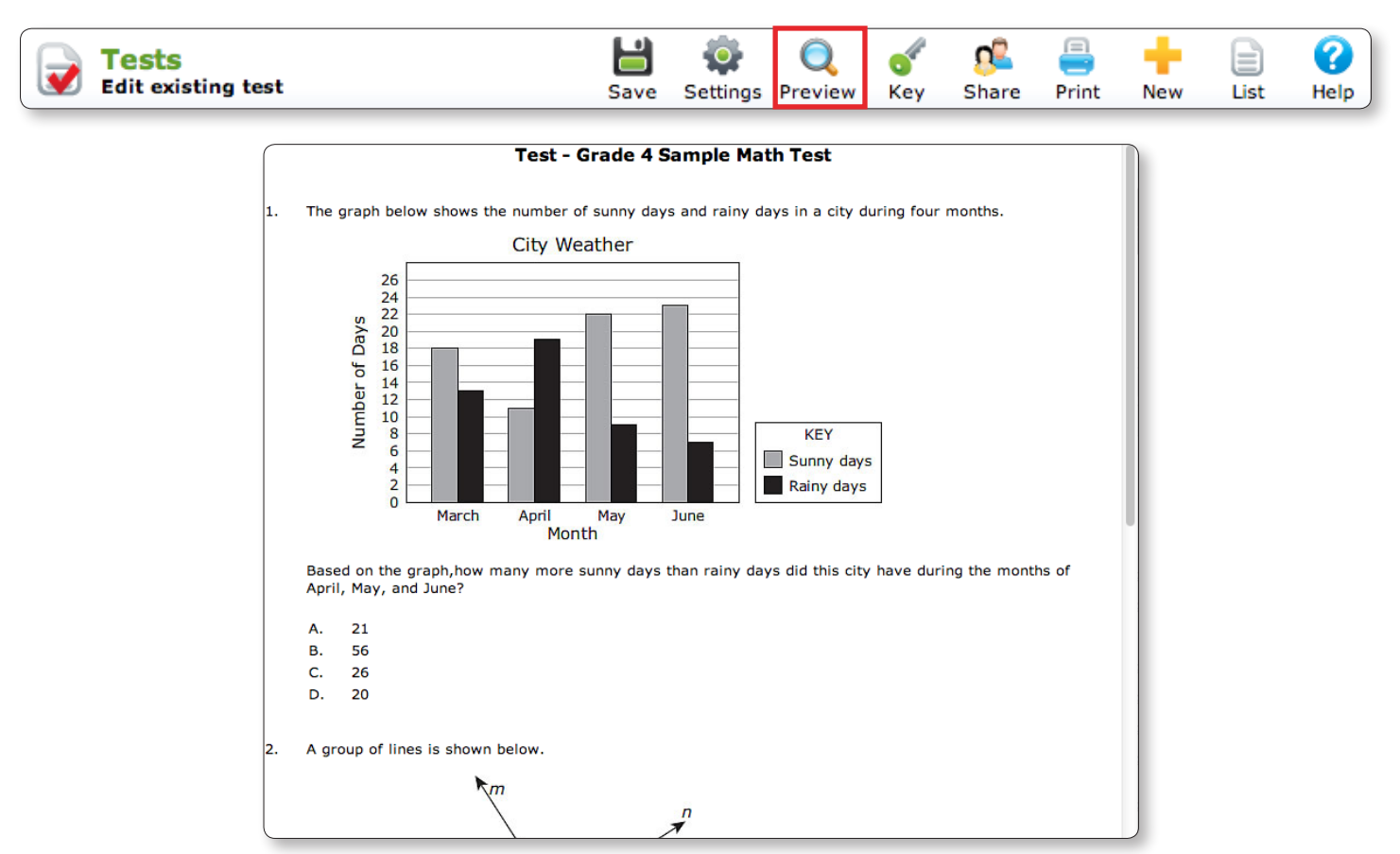

## **Test Icons: Preview, Print, Save Test Key**

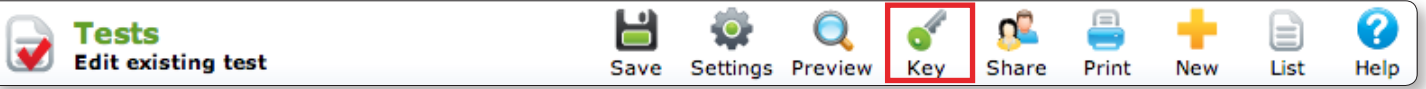

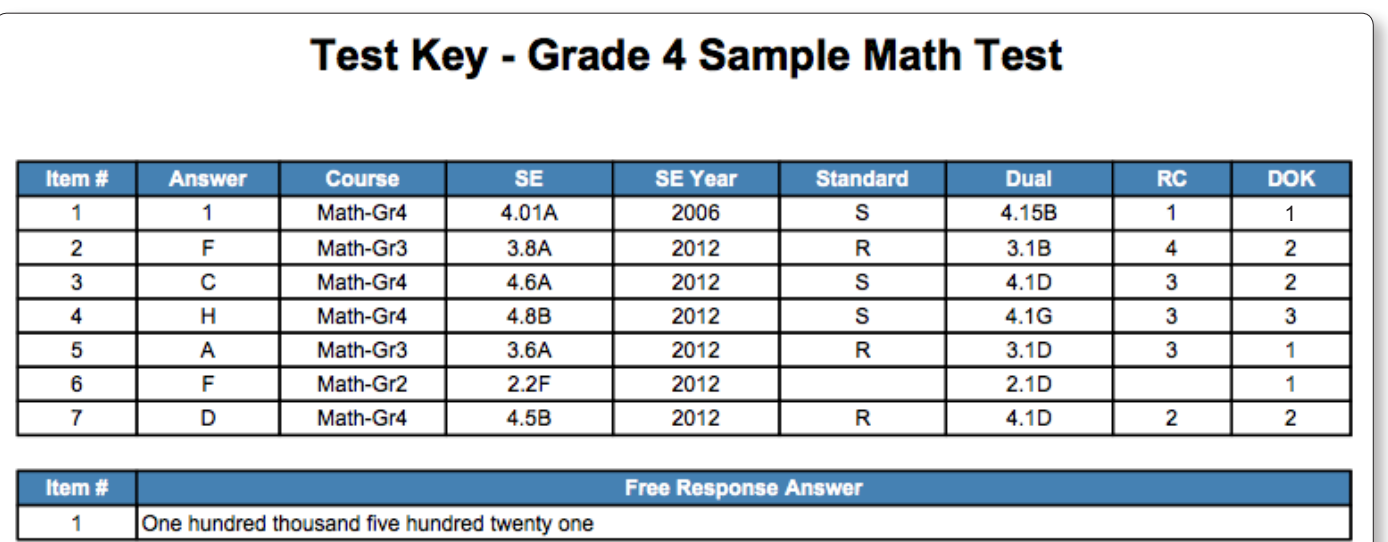

#### **Test Icons: Sharing Your Test**

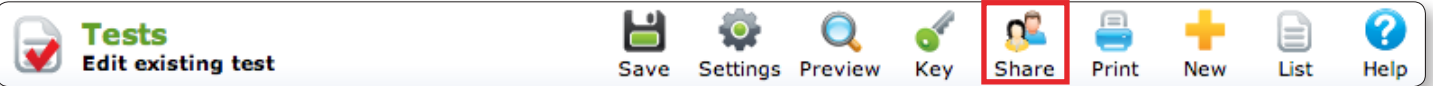

You can share the test with specific users or groups of uses by choosing **share Q** 

**Individual -**

- • Choose the **User Role** (District, Campus, Teacher) and **Campus**
- Select the specific users who will be allowed to see the test but not change the test. Click

**Note:** Tests must be shared with users in your district who will need to create the test key in TEKScore

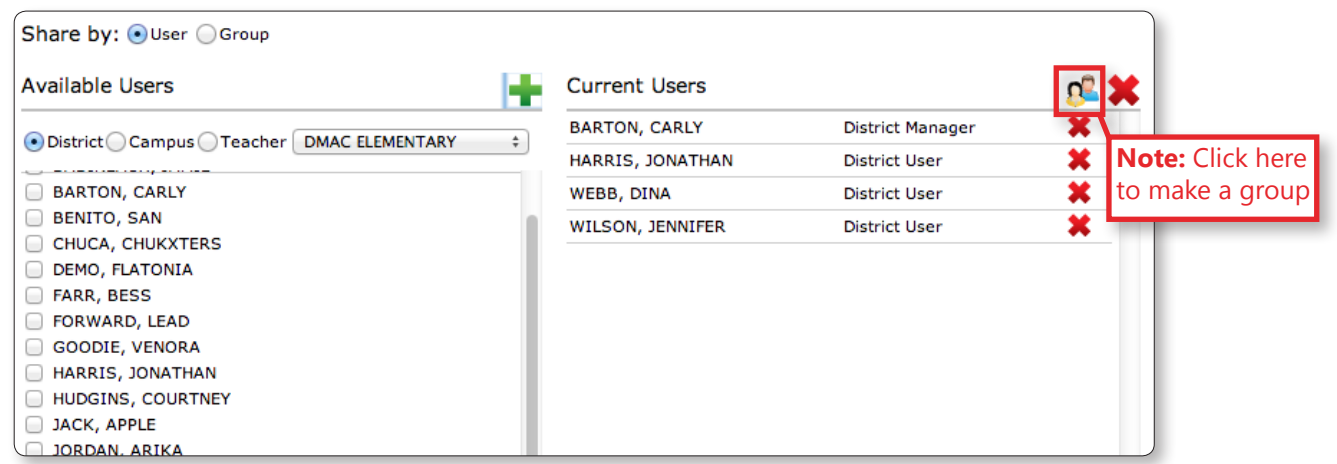

#### **Setting up a Group in Advance -**

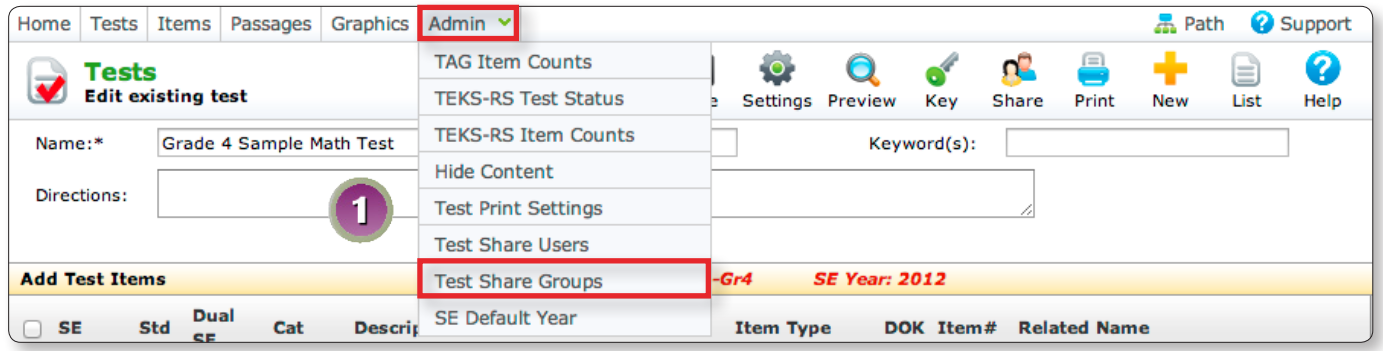

1. Click on **Admin**. Select **Test Share Group** from the drop-down menu.

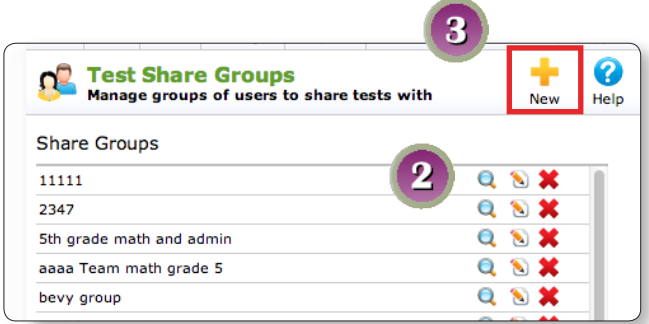

- 2. Preview users in an existing group by clicking on **preview Q.** Edit users in an existing group by clicking on **edit** . Delete an existing group by clicking on **delete** .
- Add New Group Name 3. Create a **NEW** group by clicking on **new Share Group Name:** Name the group and click **add**. add cancel

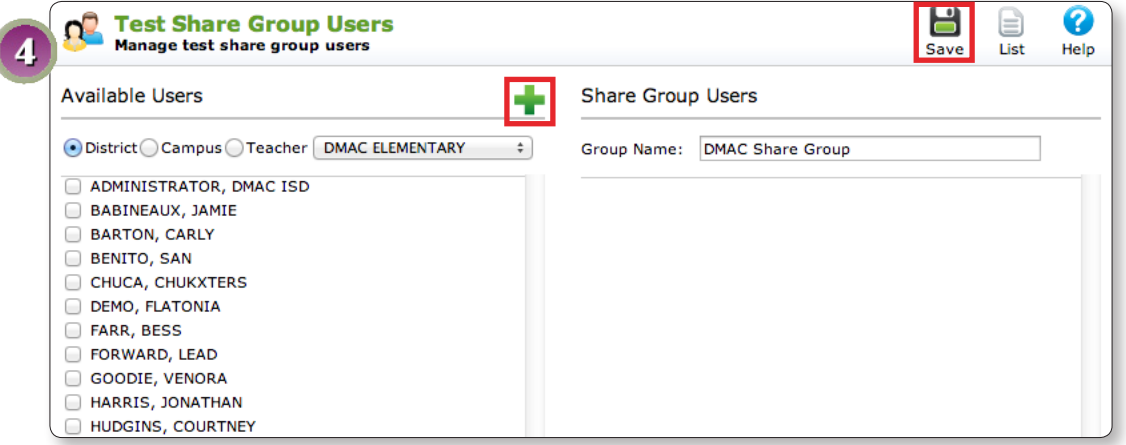

4. Choose user role and campus. Select users by checking the box to the left of the name and click **Add** > Click **Save**

## **Test Icons: Printing Your Test**

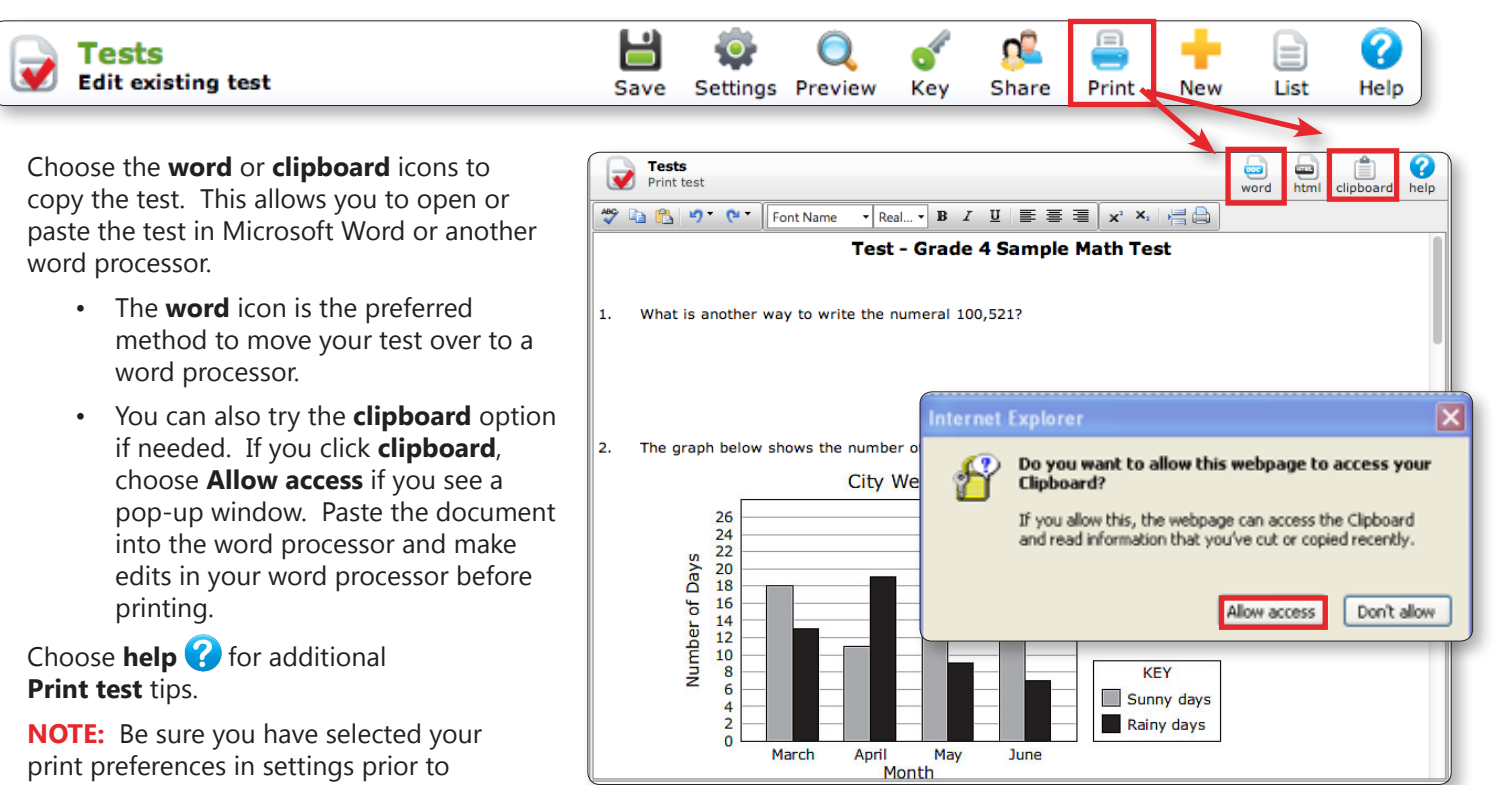

## **Helpful Formatting Tips for PC**

• View > **Print Layout**

printing your test.

- Page Layout > Margins > **Narrow**
- Select **CTRL + A** to highlight test; click back to 'home' screen, to change font or size
- Starting at the beginning of your test click above items; Insert > **Page Break** to move items to another page (as needed)
- Save tests as a Word Document (.doc or .docx)

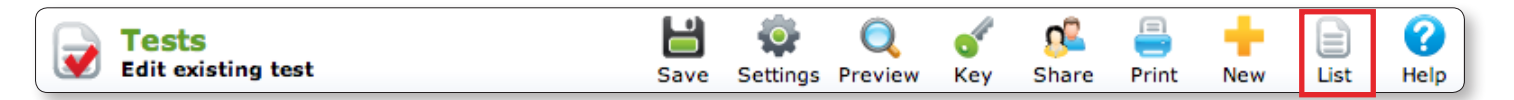

## **List of Tests: View, Modify, Print Existing Tests and Merge**

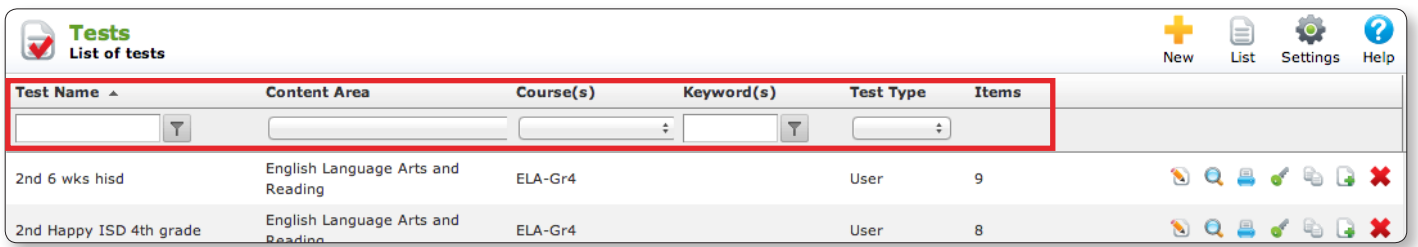

- To view a test that has already been created, choose the list icon to return to the List of Tests screen.
- **Note:** This is also where you can copy, view, merge or print other types of tests such as TEA Released.
- Search for created tests by using the Test Name, Content Area, Course(s), Keyword, and Test Type filters.

## **List of tests Icons**

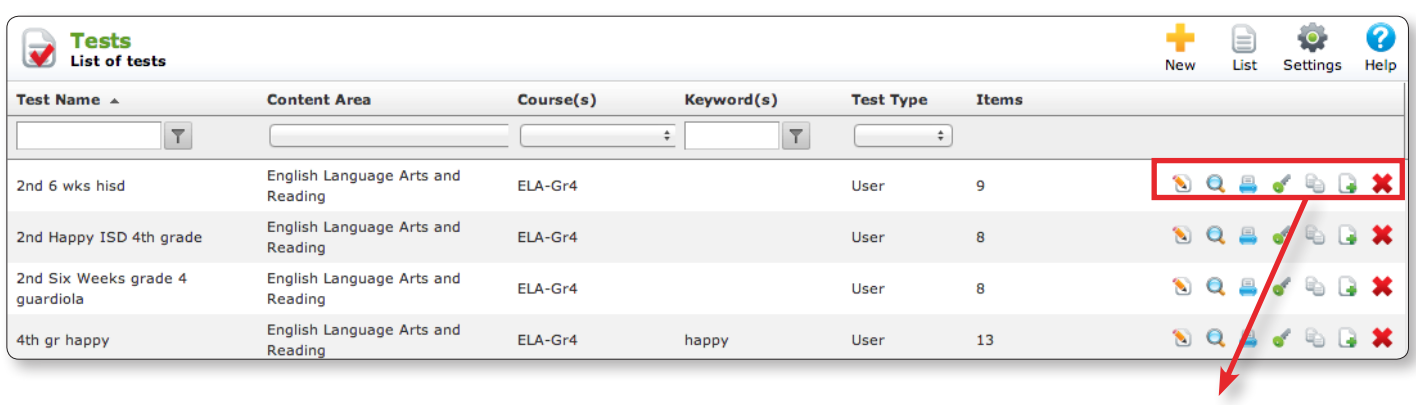

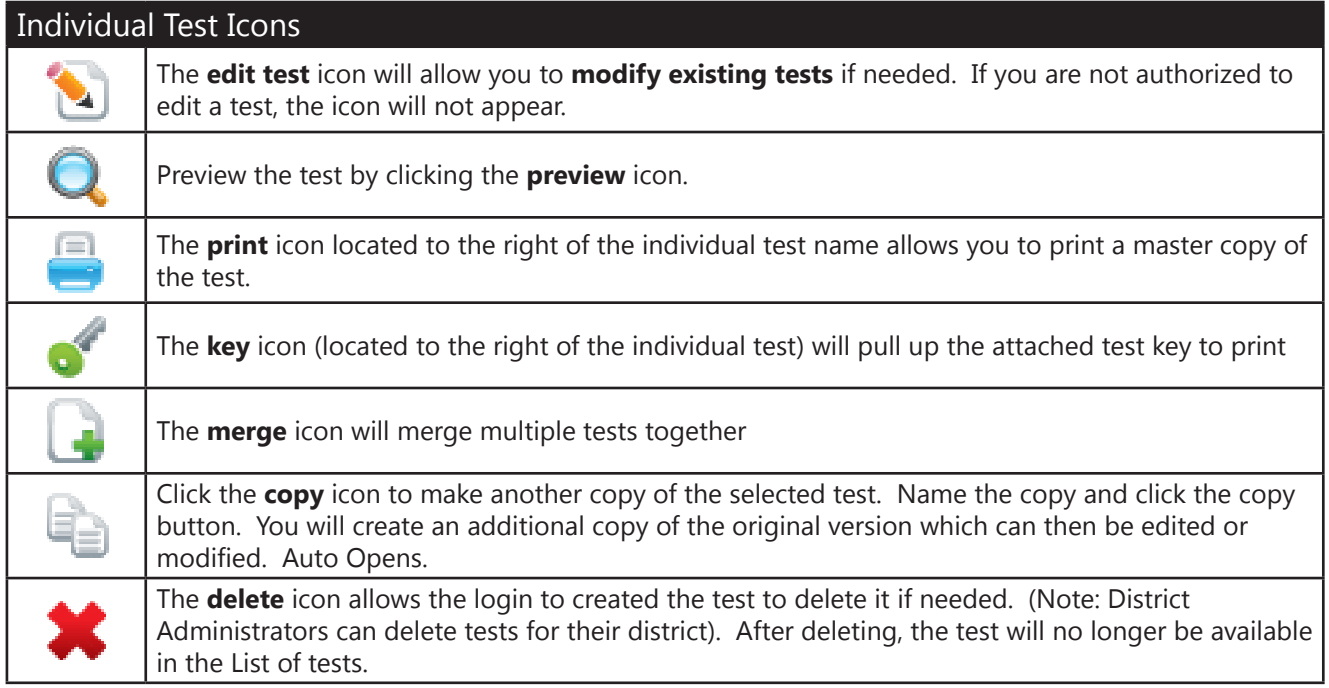

## **Merge Test**

 $\blacksquare$ 

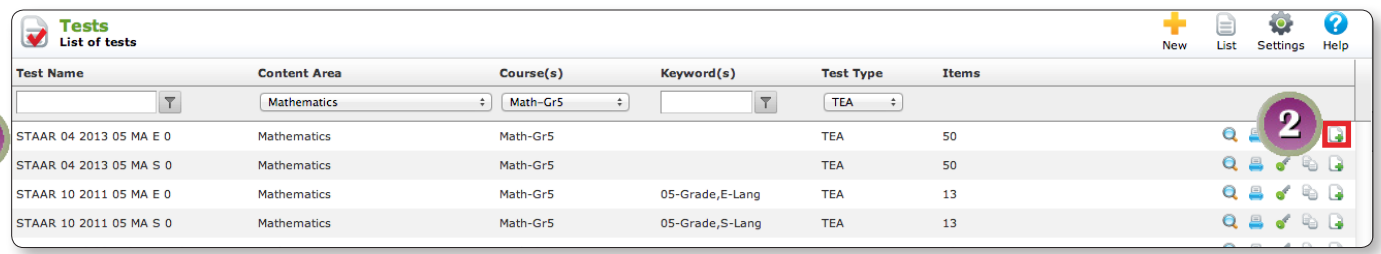

- 1. Select Test
- 2. Click on **Merge**

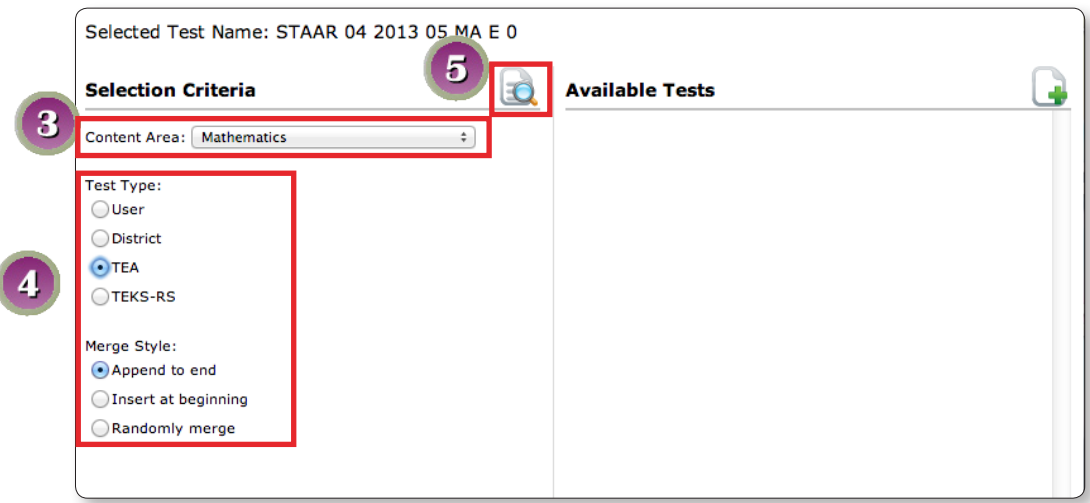

- 3. Choose **Content Area** of Test you want to merge
- 4. Select **Test Type** and **Merge Style**
- 5. Click Search to see available tests based on your criteria

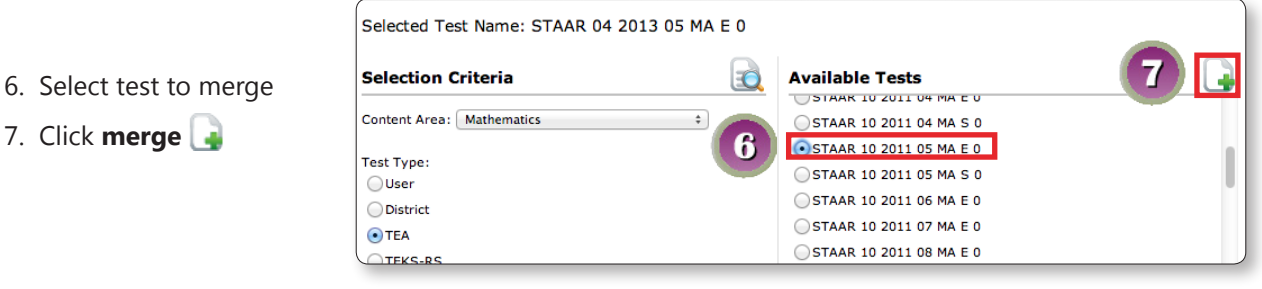

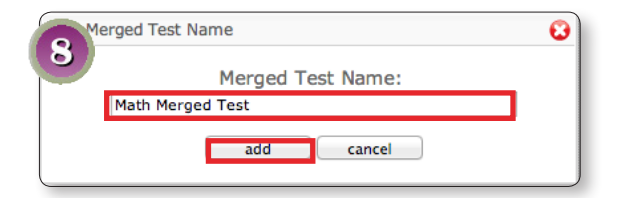

- 8. Name new test and click **add**
- 9. Merged Tests will open in new window

**For additional training and assistance, please contact your DMAC regional contact or call 1.866-988-6777.**